## How to Edit a Julian Calendar

A calendar can be modified or deleted as long as it does not have a delivery of today.

- 1. Open the Julian Calendar screen.
- 2. Click the Search button to open the Search Calendar screen.

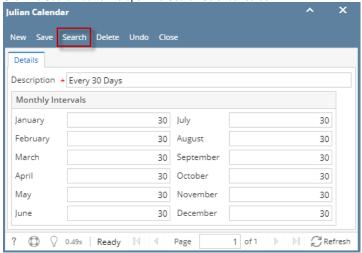

3. Select a calendar in the Search Calendar screen, and then click the Open Selected button. This will open the Julian Calendar screen.

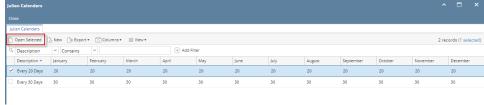

4. Edit the details of the calendar. Once done editing, click the **Save button**.

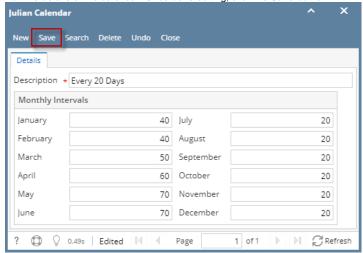

5. Close the Julian Calendar screen.

A calendar can be modified or deleted as long as it does not have a delivery of today.

1. Open the Julian Calendar screen.

2. Click the **Search button** to open the Search Calendar screen.

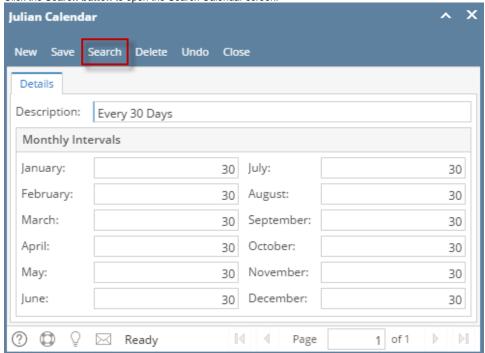

3. Select a calendar in the Search Calendar screen, and then click the Open button. This will open the Julian Calendar screen.

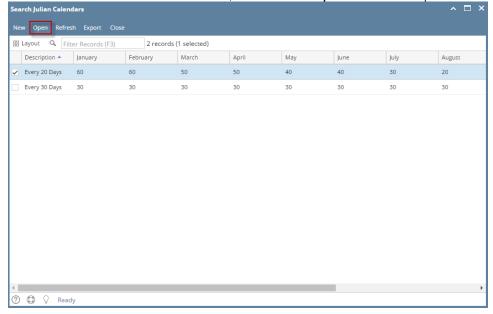

4. Edit the details of the calendar. Once done editing, click the Save button.

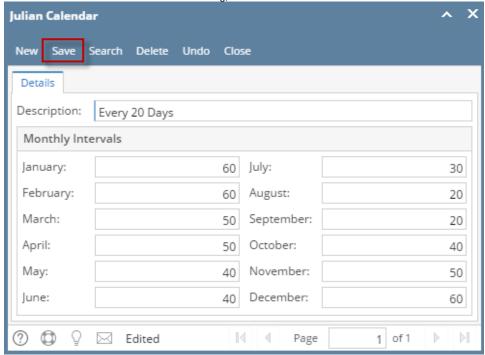

5. Close the Julian Calendar screen.

A calendar can be modified or deleted as long as it does not have a delivery of today.

1. Open the Julian Calendar screen.

2. Select a calendar in the Existing Calendar grid, and then click the Open button. This will open the Julian Recurrence screen.

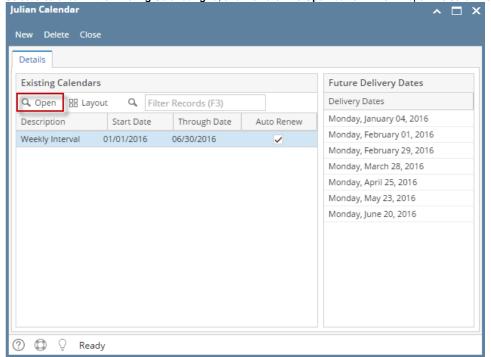

3. Edit the details of the calendar. Once done editing, click the OK button.

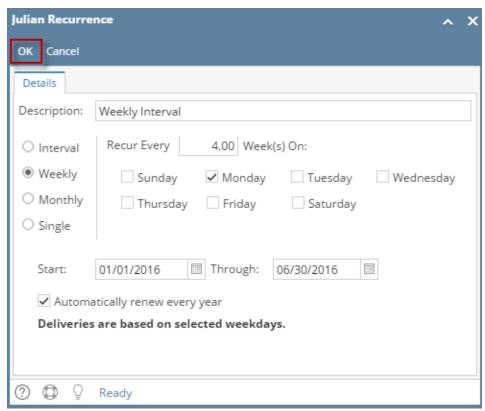

4. Close the Julian Calendar screen.

A calendar can be modified or deleted as long as it does not have a delivery of today.

- 1. Open the Julian Calendar screen.
- 2. Select a calendar in the Existing Calendar grid, and then click the Edit button. This will open the Julian Recurrence screen.

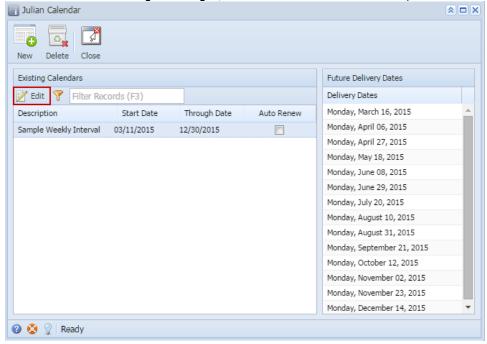

- 3. Edit the details of the calendar. Once done editing, click the OK button.
- 4. Close the Julian Calendar screen.